lului **GooGle ForeX** 

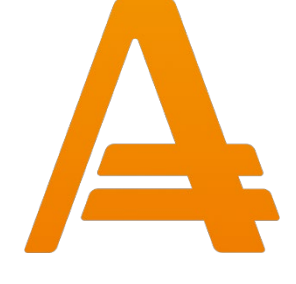

# **نحوه ی ثبت نام در بروکر آما رکتس**

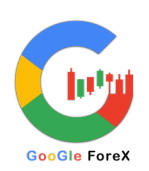

# **چگونه در بروکر آمارکتس ثبت نام کنیم؟ راهنمای ثبت نام کامل از صفر تا صد**

برای افتتاح حساب در بروکر آمارکتس ، به تایید موارد زیر نیاز است:

- .١ شــماره موبایل: شــماره موبایل شــما باید معتبر باشــد تا بتوانید پیامک دریافت کنید.
- .٢ ایمیـل: برای تـاییـد حســــــاب خود و دریـافـت اطلاعـات لازم از بروکر، بـایـد ایمیـل معتبری را در زمان ثبت نام وارد کنید.
- .٣ عکس یک مدرک شـــناســـایی معتبر: بروکر برای اطمینان از هویت شـــما نیاز به یک مدرک شـــناســـایی معتبر دارد. این مدارک میتواند کارت ملی یا پاســـپورت باشد.

در زیر راهنمای گام به گام نحوه ثبت نام در بروکر Amarkets آورده شده است:

**دسترسی به وب سایت کارگزار:** برای شروع فرآیند ثبت نام و ورود به وب سایت بروکر Amarkets بر روی لینک زیر کلیک کنید:

**لینک سایت [آمارکتس](https://googleforex.net/broker-amarkets/)**

**https://fa.amarketsworld.com/open-an-acco unt-standard-fa/?g=MOSABEGHE**

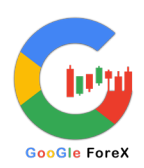

#### **تکمیل فرم ثبت نام:**

پس از کلیک بر روی لینک بالا فرمی ظاهر می شـود که باید اطلاعات شـخصـی خود را وارد کنید. این فرم اطلاعاتی شـامل نام و نام خانوادگی ، آدرس ایمیل، و شـماره تلفن شـما را می خواهد. مطمئن شـوید که مشـخصـات خود را از نظر صـحت و کامل بودن دوباره بررسـی کنید. مطابق عکس زیر:

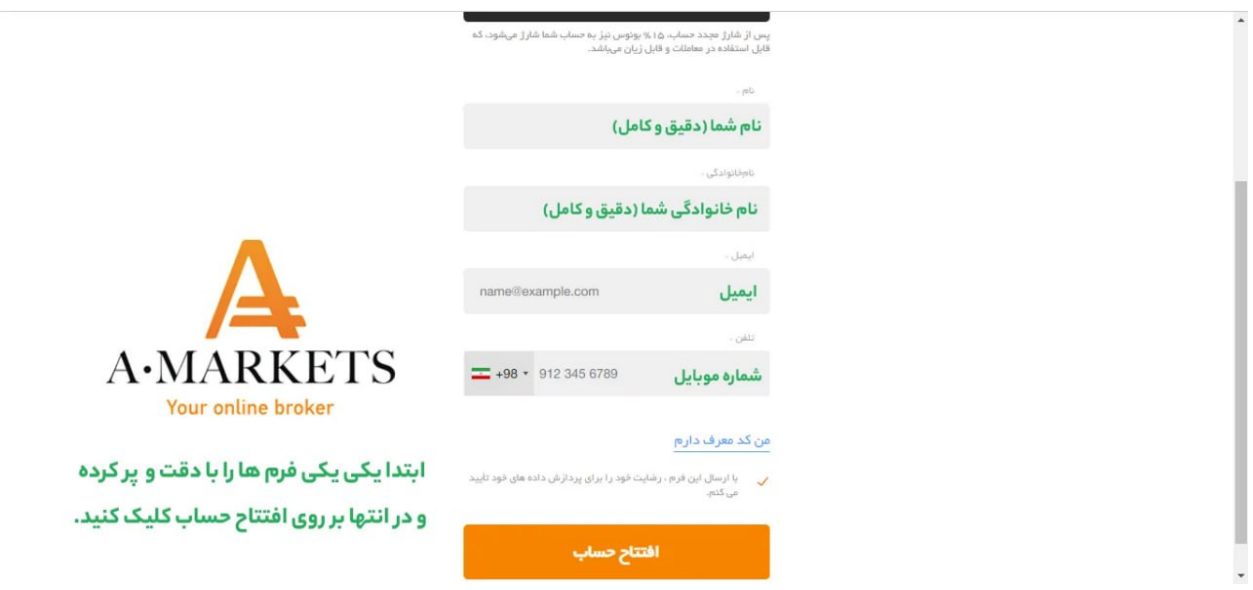

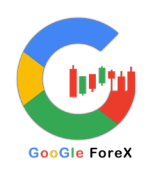

#### **ایمیل خود را تایید کنید:**

پس از ارسـال فرم ثبت نام، ایمیلی حاوی لینک فعال سـازی حسـاب کاربری خود دریافت خواهید کرد. روی لینک موجود در ایمیل کلیک کنید تا حساب کاربری شما فعال شود.

#### **موبایل خود را تایید کنید:**

پس از تایید شــدن ایمیل، باید اطلاعات تماس خود را تکمیل کنید. شــماره موبایل خود را وارد کنید و کد ارسال شده به گوشی خود را وارد نمایید. مطابق عکس زیر:

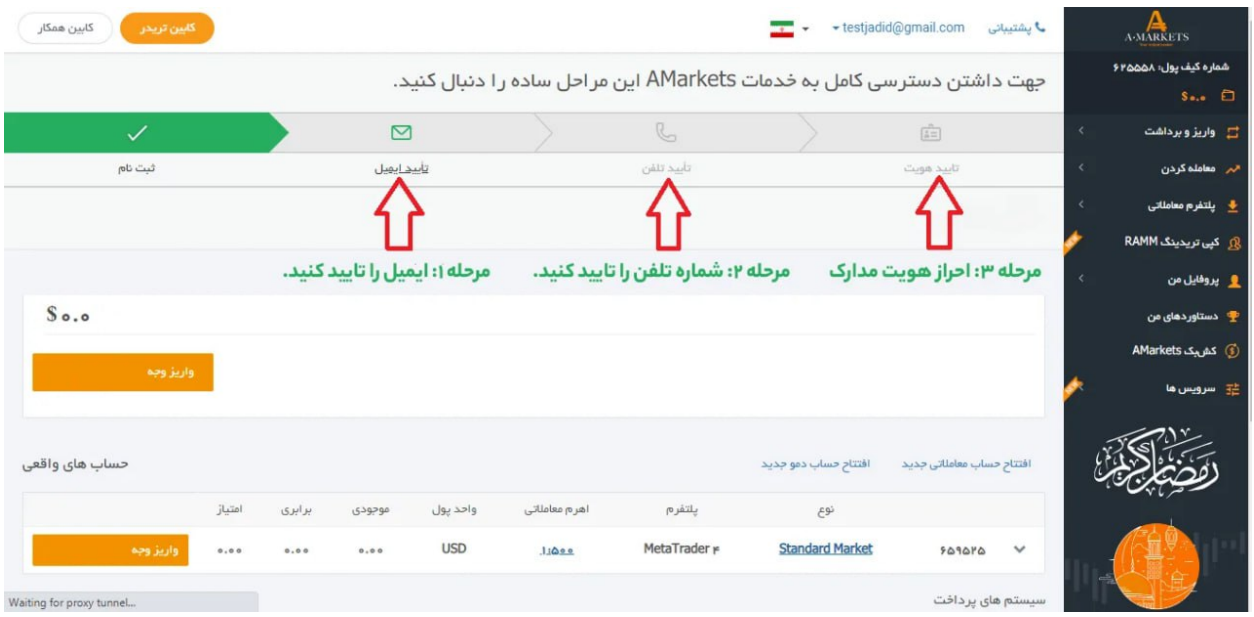

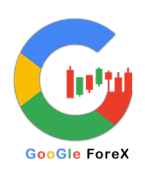

# **کارت شناسایی خود را تایید کنید:**

برای دسترسی به تمام ویژگی های کارگزارAmarkets ، باید هویت خود را تأیید کنید. برای انجام این کار، باید یک مدرک شناسایی معتبر مانند تصویر کارت ملی یا گذرنامه یا گواهینامه رانندگی. بررسی و تایید مدرک شناسایی شما توسط کارشناسان بروکر انجام میشود که ممکن است چندین ساعت زمانبر باشد. مطابق عکس زیر:

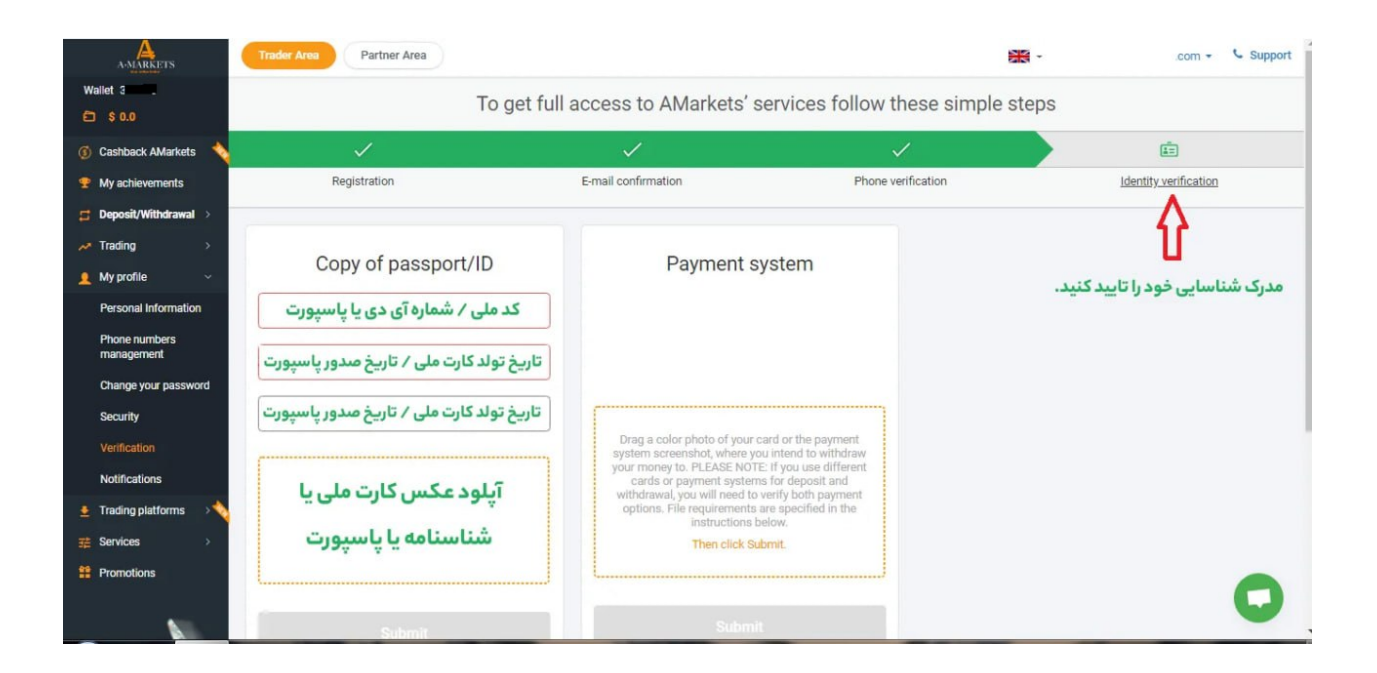

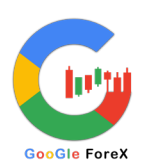

**دانلود و راه اندازی پلتفرم معاملاتی متاتریدر:**

با متاتریدر (MetaTrader (میتوانید معاملات خرید و فروش خود را انجام دهید ، اکانت خود را مدیریت کنید و نمودارهای مختلف را بررسی و تحلیل کنید. این نرمافزار ابزارهای متنوعی را برای تحلیل بازار، شامل نمودارهای قیمت، شاخصهای فنی و ابزارهای رسم خطوط و شکل های هندسی به کاربران خود ارائه میدهد. متاتریدر به شما امکان مدیریت اکانت خود، شامل مشاهده سابقه معاملات، موجودی حساب، سود و زیان و ... را میدهد.

پلتفرم متاتریدر ٤ و ٥ بروکر برای هر دو دستگاه دسکتاپ و موبایل در دسترس است. وارد پنل کاربری بروکر شوید، در قسمت «Trading platforms» ، متاتریدر مورد نیاز لپتاپ یا موبایل را دانلود نمایید. مطابق عکس زیر:

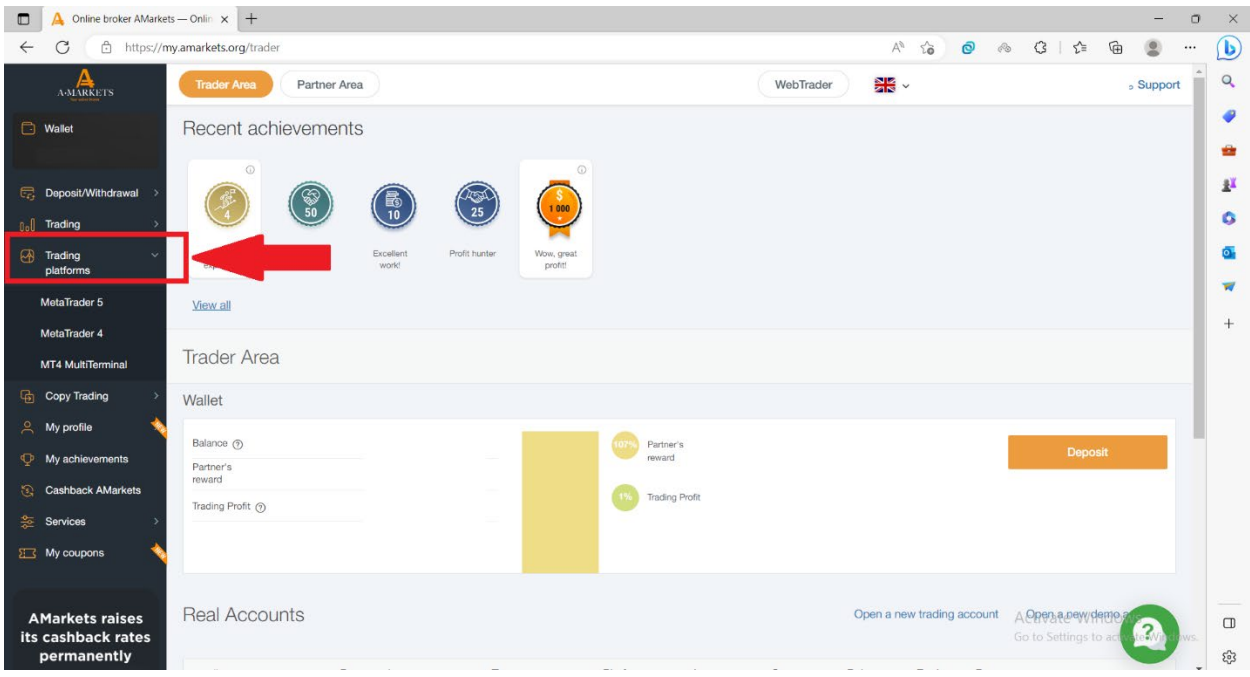

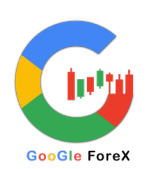

# **حساب دمو آمارکتس**

برای ایجاد حساب دمو در آمارکتس، مراحل زیر را دنبال کنید:

- .١ پس از نصـب و باز کردن متاتریدر، بر روی بخش "File "در منوی بالایی صـفحه کلیک کنید.
	- .٢ سپس در منوی باز شده، بر روی "Account an Open "کلیک کنید.
		- .٣ در پنجره باز شده، "Type Account"را به "Demo "تغییر دهید.
			- .٤ "Server"را به "Demo-AMarkets "تغییر دهید.
- .٥ اطلاعــات خود را در فرم ثبــتنــام وارد کنیــد. برای حســـــــاب دمو میتوانیــد از اطلاعات غیر واقعی استفاده کنید.
	- .٦ با تکمیل فرم ثبتنام، بر روی دکمه "Register "کلیک کنید.
- .٧ حالا حسـاب دمو شـما ایجاد شـده اسـت و شـما میتوانید با اسـتفاده از آن ترید کنید.

## **افتتاح حساب واقعی (ریل)**

مراحل افتتاح حساب واقعی (ریل) در آمارکتس عبارتند از:

- .١ به سـایت بروکر و کابین شـخصـی خود وارد شـوید. برای راحت تر شـدن مراحل زبان را به فارســــــی تغییر دهید.(در نوار بالای ســــــایت عکس پرچم مشــــــخص است)
- .٢ در کـابین شــــــخصــــــی، گزینـه "معـاملـه کردن" را انتخـاب کنیـد و ســــــپس گزینـه "حساب واقعی جدید" را انتخاب کنید.
- .٣ در صـــفحه جدید، نوع پلتفرم معاملاتی 4MT (یا(5MT ، نوع حســـابECN (، Classicیا (Crypto و ارز حسـاب معاملاتیUSD (، EURیا (GBP را مشـخص کنید.
	- .٤ سپس اهرم معاملاتی را مشخص کنید و درخواست خود را ارسال کنید.
- .٥ حسـاب واقعی شـما در آمارکتس ایجاد شـده اسـت و مشخصات لاگین و پسوورد به ایمیل شــما ارســال شــده اســت. ســپس میتوانید وارد ایمیل خود شــوید و مشـخصـات لاگین و پسـوورد را در داخل برنامه متاتریدر وارد کنید. برای این کار

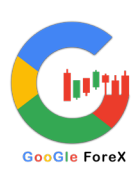

T

متاتریدر را باز کنید بر روی گزینه file کلیک کرده و login to trade account را انتخاب کنید. مطابق عکس زیر:

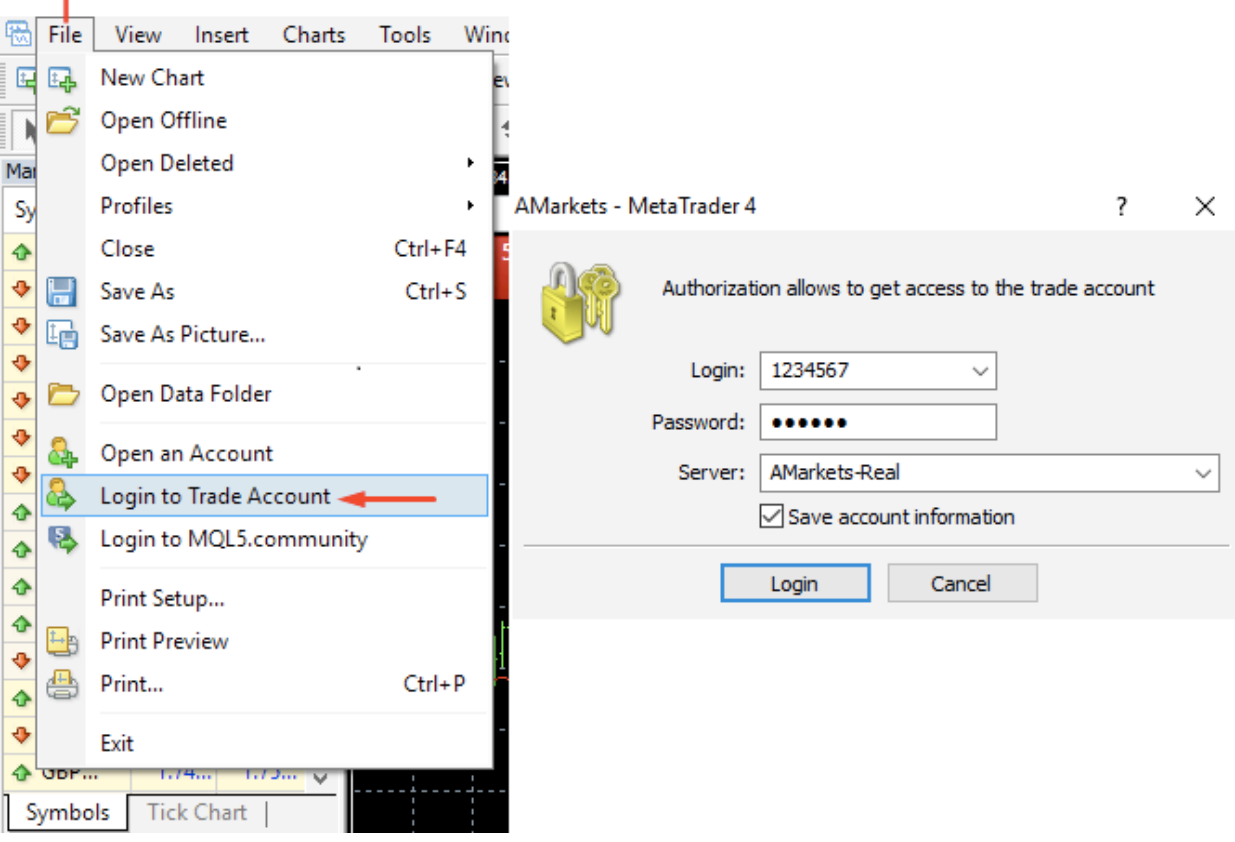

# **انواع روش واریز و برداشت در آمارکتس**

- ریالی از درگاه آنلاین
- کیف پول های الکترونیکی

(Neteller ،Skrill ،Perfect Money ،WebMoney)

- ارزهای دیجیتال (بیت کوین، لایت کوین، اتریوم)
	- حواله بانکی (به ارز محلی یا دلار آمریکا)
	- کارت های اعتباری/دبیت (ویزا و مسترکارت)

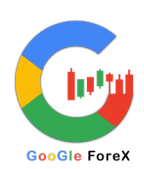

# **واریز و برداشت ریالی در بروکر آمارکتس**

برای واریز و برداشت ریالی در کارگزاری Amarkets می توانید مراحل زیر را دنبال کنید:

- .١ هویـت خود را تـأییـد کنیـد: قبـل از اینکـه بتوانیـد ریـالی را واریز یـا برداشــــــت کنیـد، باید مدرک شناسایی خود را در بروکر Amarkets تأیید کنید.
- .٢ ارتبـاط بـا پشــــــتیبـانی بروکر در تلگرام : پس از تـاییـد هویـت می توانیـد بـه پشـــتیبانی کارگزار در تلگرام پیام دهید و به آنها اطلاع دهید که می خواهید بصورت ریالی واریز کنید.
- .٣ دریافت لینک درگاه بانکی: تیم پشـــتیبانی برای شـــما لینک درگاه بانکی ارســـال می کنـد کـه بـا آن می توانیـد بـا اســــــتفـاده از کـارت بـانکی ایرانی بـه نـام خودتـان، ریالی را به صورت آنلاین واریز کنید.
- .٤ واریز: با اســـــتفاده از لینک ارائه شـــــده می توانید بدون کارمزد در هر مرحله تا ســــــقف ٥٠ میلیون تومـان حســــــاب خود را شــــــارژ کنیـد و نرخ دلار بـه نرخ روز محاسبه می شود.

#### **حداقل واریز در بروکر:**

در بروکر Amarketsحداقل مقدار سرمابه گذاری معادل ١٠٠ دلار است.

# **اپلیکیشن آمارکتس**

از وبســـایت آمارکتس یا گوگل پلی یا اپ اســـتور میتوانید اپلیکیشـــن آمارکتس را بر روی موبایل خود دانلود کنید. تمامی قابلیتهای نســـخه دســـکتاپ بر روب اپلیکیشـــن نیز وجود دارد. بـا اســــــتفـاده از اپلیکیشــــــن میتوانیـد حســــــاب دمو و ریـل افتتـاح کنیـد و یـا واریز و برداشـ تهای خود را انجام دهید .اپلیکیشـن Amarkets یک برنامه تلفن همراه اسـت که به مشـــــتریان امکان داد و ســـــتد و مدیریت حســـــاب های خود را در هر زمان می دهد .این برنامه برای دانلود در هر دو دســتگاه iOS و Android در دســترس اســت و دســترســی به دادههـا، اخبـار و تحلیـلهـای بـازار را در لحظـه فراهم میکنـد .بـا این برنـامـه، مشــــــتریـان می

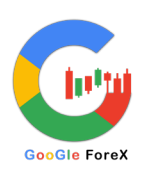

تواننـد معـاملات انجـام دهنـد، موقعیـت هـای خود را نظـارت کننـد و مـانـده حســــــاب خود را مدیریت کننـد .این برنامه دارای یک رابط کاربر پســــــنـد اســــــت که به راحتی قابل پیمـایش اسـت، و طیف وسـیعی از ابزارهای معاملاتی، از جمله شـاخص های تجزیه و تحلیل فنی و قابلیت های نمودار را ارائه می دهد .مشــتریان همچنین می توانند مســتقیما از طریق برنامه به مطالب آموزشـی و پشـتیبانی دسـترسـی داشـته باشـند .به طور کلی، اپلیکیشـن Amarketsابزار مفیدی برای معامله گرانی اسـت که می خواهند به بازارها متصـل بمانند

و حساب های تجاری خود را از هر کجا و در هر زمان مدیریت کنند. به طور مثال در صورتی که مایل به شارژ حساب خود هستید، میتوانید از منوی home وارد شده و با انتخاب گزینه make deposit واریز خود را انجام دهید. مطابق عکس زیر:

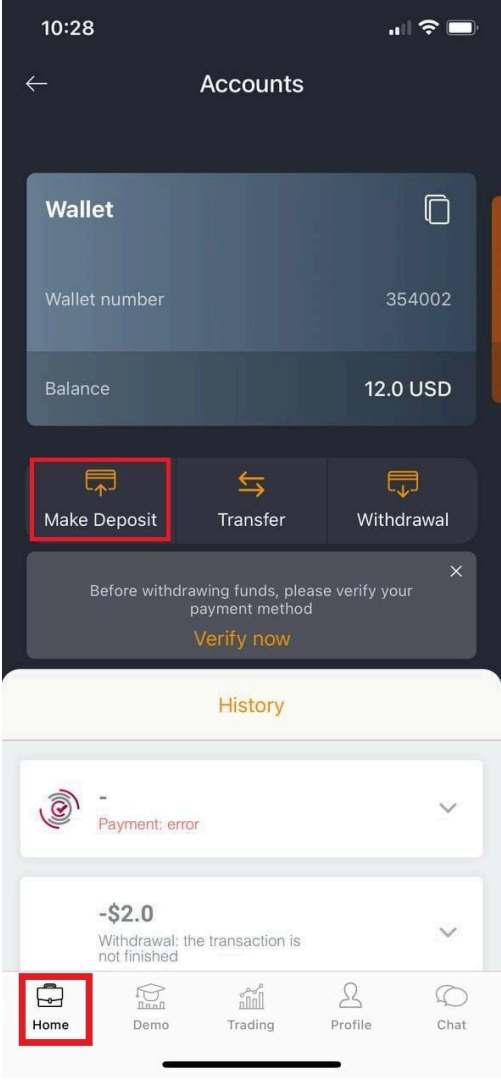

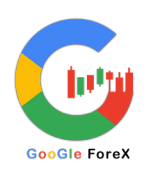

## **نحوه ی واریز و برداشت از طریق «تاپ چنج» در بروکرAMarkets**

»تـاپ چنج» یـک ســــــایـت اینترنتی برای خریـد و فروش ارزهـای دیجیتـال مـاننـد بیـت کوین، اتریوم و ســایر ارزهای دیجیتال می باشــد. این ســایت اجازه می دهد که افراد مســتقر در ایران ارزهای دیجیتال را خریداری و فروش کنند. با اسـتفاده از تاپ چنج، شـما می توانید ارزهای دیجیتال خود را به ریال تبدیل کنید و به صــورت مســتقیم با اســتفاده از ســیســتم پرداخت آنلاین به حســـاب بانکی خود واریز کنید. تاپ چنج به عنوان یکی از ســـایت های خرید و فروش ارزهای دیجیتال در ایران فعالیت می کند.

> **سوالات متداول : +در صورت قطع شدن اینترنت یا فیلترشکن موقع ثبتنام چکار کنم؟**

در صـورت بروز هر گونه مشـکل در فرآیند ثبت نام، مانند قطع اینترنت یا دریافت خطا، با پشـــــتیبانی مشـــــتریان Amarkets در تلگرام برای کمک ارتباط بگیرید. آنها می توانند به شما در حل مشکلاتی که ممکن است در طول فرآیند ثبت نام ایجاد شود کمک کنند.

## +**برای ثبتنام رد آمارکتس داشتن vps و آی پی ثابت ضروری است؟**

خیر نیازی به آی پی ثابت نیست و میتوانید با فیلترشکن وارد شوید.

## **+آیا بروکر آمارکتس معتبر است؟**

بلی بروکر AMarkets دارای رگولاســــــیون توســــــط ســــــــازمــان مــالی Financial The Commissionاست و همچنین با شماره ثبت 2015 IBC 22567 .No در سنت وینسنت و گرنادین ثبت شده است.